For more details see the Product Labels extension page.

# **Guide for Product Labels**

Add unlimited number of fresh & elegant labels to any product.

- Design elegant labels of different shapes and color
- Use sticker collections coming out of the box
- Preview label from backend
- Automatic and manual rules for label display
- · Create unlimited number of labels

You can upload any label image you like. With this module you will get a ready-made labels which you can use immediately. *Best Seller, Most Popular, Free Shipping, etc.* 

# **General Settings**

To configure the extension go to System  $\rightarrow$  Configuration  $\rightarrow$  Amasty Extensions  $\rightarrow$  Product Labels.

In the General Options, activate the Automatically add labels option.

Notice, that if templates do not go with your custom theme, disable the option and update the templates manually. Find the CSS selector in the code and insert it in the field **CSS selector for the image block** See the instructions

| General Options                  |                                                                                                    |              |
|----------------------------------|----------------------------------------------------------------------------------------------------|--------------|
| Automatically add labels         | Yes <ul> <li>If automatic way does not work for your custom theme,</li> <li>please select "No" and manually update templates as</li> <li>per instructions. In all other cases just leave "Yes"</li> </ul> | [STORE VIEW] |
| CSS selector for the image block | .product-image<br>▲ If you do not see the labels, please check if the CSS<br>selector is correct as described <u>here</u> .                                                                               | [STORE VIEW] |

With the page optimization Magento extension, you can improve the code structure for better Google ranking.

In the **On Sale condition** section, you can specify the minimal discount amount for display of labels.

Please be aware this is a flat amount, not percent.

- To specify the minimal percent discount please use **Minimal discount percentage** setting.
- In some cases discounts can be decimal, so the extension offers you a Rounding of discount

# <u>a</u>masty

percentage option. You can use three algorithms:

| The next lowest integer value.     | With this algorithm 20.3 will be rounded to 20.            |
|------------------------------------|------------------------------------------------------------|
| By rules of mathematical rounding. | 20.4 will be rounded to 20 and 20.6 will be rounded to 21. |
| The next highest integer value.    | 20.3 will be rounded to 21.                                |

| 'On Sale' Condition                      |                                                                                                    |              |
|------------------------------------------|----------------------------------------------------------------------------------------------------|--------------|
| Minimal discount amount                  | 0                                                                                                    | [STORE VIEW] |
| Minimal discount percentage              | 0                                                                                                    | [STORE VIEW] |
| Rounding of discount percentage          | By rules of mathematical rounding  The next lowest integer value                                                                 | [STORE VIEW] |
| 'Is New' Condition                       | By rules of mathematical rounding The next highest integer value                                                                 |              |
| Use `New from Date` and `New to<br>Date` | No                                                                                                    | [STORE VIEW] |
| Use 'Creation Date'                      | Yes<br>▲ It will not be used if previous setting set to `Yes` and<br>product have `New from Date` or `New to Date`<br>attributes | [STORE VIEW] |
| Product is new threshold                 | 0<br>▲ In days                                                                                                    | [STORE VIEW] |

You can also highlight some labels according to their date in the **Is New condition** section:

- If you set the option **Use New From Date** to *Yes*, the extension will consider products as new between *New from Date* and *New to Date*.
- Alternatively, you can choose the products to be new a certain amount of days after creation date. For this, set *Use Creation Date* to yes and appoint the number of days the product will be considered as new.

# **Product Labels Grid**

To create labels please go to Admin Panel  $\rightarrow$  Catalog  $\rightarrow$  Product Labels.

The **Product Label Grid** allows you to navigate your labels easily and efficiently. There are *Name*, *Status*, *Product Page Text*, *Category Page Label*, and other columns, by which you can easily search all the necessary information. You can add new labels, submit *Delete* and *Change Status* actions for better promo management.

| Name         | Status | Product Page Label | Product Page Text  | Category Page Label     |
|--------------|--------|--------------------|--------------------|-------------------------|
| Save %       | ACTIVE | HOT                |                    |                         |
| Black Friday | ACTIVE |                    | {SAVE_AMOUNT} OFF! | BLACK<br>FRIDAY<br>Sale |
| Bestseller   | ACTIVE | LIMITED EDITION    |                    | MOST POPULAR            |
| 100% cotton  | ACTIVE |                    | 100% COTTON!       |                         |
| % off        | ACTIVE | 25% OFF            |                    |                         |

# **Edit Product Label**

To edit product labels, click on the existing label in the grid or add a new one.

- Name the label and set a Status.
- Use the **Priority** field to manage order in which the labels are applied to products. The highest priority is zero.
- You can hide the label, when a label of higher priority is already applied to the products, by activating the **Hide if label with higher priority is already applied** option.
- Choose whether to appoint the label of the child product to its **Parent** products. If *Yes*, the label will be displayed on the adjacent configurable or grouped products.
- Select the stores, the labels will be displayed on

#### Edit Product Label 'Bestseller'

| Back     Res                          | et 🛞 Delete 🥝 Save 🥝 Duplicate                                                                    | Save and Continue Edit |
|---------------------------------------|---------------------------------------------------------------------------------------------------|------------------------|
| General                               |                                                                                                   |                        |
| Name                                  | Bestseller                                                                                        |                        |
| Status                                | Active                                                                                            | •                      |
| Priority                              | 0                                                                                                 |                        |
| Hide if label with higher priority is | Ise 0 to show label first, and 99 to show it last No                                              | V                      |
| already applied<br>Use for Parent     | No                                                                                                | <b>•</b>               |
|                                       | <ul> <li>Display child's label for parent (configurable and<br/>grouped products only)</li> </ul> |                        |
| Show In                               | Main Website<br>Madison Island                                                                    | *                      |
|                                       | English                                                                                           |                        |
|                                       | French<br>German                                                                                  |                        |
|                                       |                                                                                                   |                        |

## **Edit Label for Product Page**

In the **Product Page** tab of the Label settings, there is a broad choice of configuration opportunities.

| Product Page       |                                                                                                    |
|--------------------|----------------------------------------------------------------------------------------------------|
| Label Type         | <ul> <li>Select The Label Shape</li> <li>Upload Custom Label Image</li> <li>Immediate Browse</li> <li>Browse</li> <li>No file selected.</li> <li>Remove</li> <li>Click here to download the packs of label images.</li> </ul>                                                                                                    |
| Label Position     | LIMITED<br>EDITION                                                                                                    |
| Label Size         |                                                                                                    |
|                    | Percent of the product image;                                                                                                    |
| Label Text         | <ul> <li>▲ Variables: {PRICE} - regular price; {BR} - new line;<br/>{SAVE_PERCENT} - save percent;<br/>{SAVE_AMOUNT} - save amount;<br/>{SPECIAL_PRICE} - special price;<br/>{ATTR:code} - attribute value, e.g. {ATTR:color};<br/>{SPDL} - days left for special price;<br/>{SPHL} - hours left for special price;<br/>{NEW_FOR} - days ago the product was added;<br/>{SKU} - product SKU; {STOCK} - product qty.</li> </ul> |
| Text Color         |                                                                                                    |
| Text Size          | ▲ Example: 12px;                                                                                                    |
| Label & Text Style | text-align: center; line-height: 60px;                                                                                                    |

• In the **Label Type**, click **Select the label shape**. You are offered a number of various label shapes to fulfill your inquiries. There is also a handy color picker to pick up the necessary color for this label.

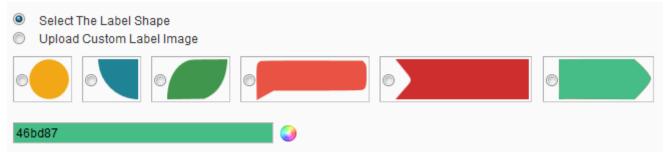

Alternatively, you can choose **Upload Custom Label Image** and grab your own custom images or download the packs of catchy label images from Amasty for free.

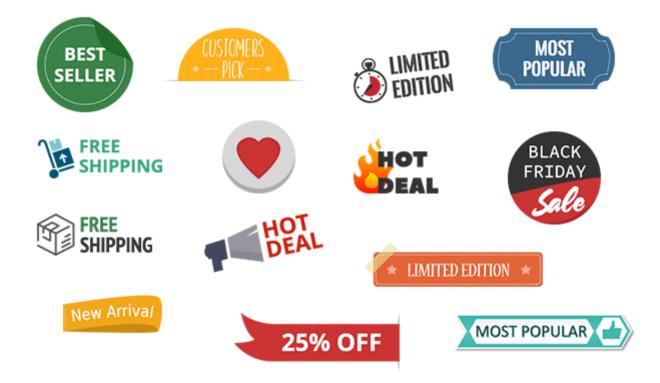

- Label Position field has a nine position grid, where you can select the needed location for the label. There is also a real-size preview window right in the settings, so you don't have to check it on the front-end time and again.
- Configure Label and Text Size along with Text Color, tooled with a color picker. In case you use auto labels adding, you need to add label width and label height percentage of the original image. This action is required for the correct label view on the Product and Category pages. Employing CSS, you can also manage Label & Text Style (e.g. text-align:center, width:300px;).

#### For more CSS properties check this information

In the **Label Text** field, you can indicate the text that should be displayed on the label. You can utilize the following variables in the label texts:

**{ATTR:code}** with this variable you can display a value of any attribute in the label text. Please replace 'code' with the code of the actual attribute. For example, {ATTR:manufacturer} would display the product manufacturer.

**{SAVE\_PERCENT}** Saving percentage, it's the percentage margin between regular price and special price. If you specify in admin panel 'Sale! {SAVE\_PERCENT} OFF!', on the front end it will be 'Sale! X% OFF!', X stands for the percent number.

**{SAVE\_AMOUNT}** Flat savings amount, represents a flat difference between the regular price and special price. So 'Save {SAVE\_AMOUNT}!' results into 'Save \$X!'. X is the amount, '\$' sign will be automatically replaced with the symbol of your currency.

**{PRICE}** displays regular price.

**{SPECIAL\_PRICE}** displays a special price.

**{NEW\_FOR}** shows how many days ago a product was added. 'NEW! Arrived just {NEW\_FOR} days ago!' will be shown as 'NEW! Arrived just X days ago!', where X is a number of days. **{SKU}** displays product SKU.

**{BR}** new line. The extension automatically breaks messages into several lines if they are too long. If you need to display some words or phrases in a separate line, please use a {BR} variable.

# **Edit Label for Category Page**

The settings for managing labels on the **Category page** are identical as for Product Page. It is possible to choose label position both for product and for category pages. You can also use different images for category and product pages (e.g smaller image for category page and a bigger one for product page).

## Conditions

| Individual Products    |                                                                                                    |
|------------------------|----------------------------------------------------------------------------------------------------|
| Apply label to<br>SKUs | SKUs listed below only All matching products and SKUs listed below All matching products except SKUs listed below SKUs listed below only the SKU attribute properties 'Visible on Product View Page on Front-end', 'Used in Product Listing' are set to 'Yes' |
| Date Range             |                                                                                                    |
| Use Date Range         | No                                                                                                    |
| State                  |                                                                                                    |
| Is New<br>Is on Sale   | Does not matter                                                                                                    |

At the **Conditions** tab you can specify, which products to apply the label to:

- All matching products and SKUs listed below the label will be applied to all products which meet the conditions specified at this tab and also to the products, SKUs of which are indicated in 'SKUs' field.
- All matching products except SKUs listed below the label will be applied to all products which meet the conditions specified at this tab, however, will not be applied to the products, SKUs of which are indicated in 'SKUs' field.
- **SKUs listed below only** the label will be applied only to the the products, SKUs of which are indicated in 'SKUs' field.

9/13

You can specify **Dates** and **Time** for label display.

For Is New option you can select:

- 1. 'Does not matter'. In this case, the option will be ignored.
- 2. 'Yes'. The label will be applied only to products that are set as new.
- 3. 'No'. The label will be applied only to products that are NOT set as new.

For **Is on Sale** option you can select:

- 1. 'Does not matter'. In this case the option will be ignored.
- 2. 'Yes'. The label will be applied only to products that have special price and the discount amount is higher than specified at the configuration page.
- 3. 'No'. The label will be applied only to products that do not have a special price.

| Categories    |                                                                                                    |  |
|---------------|----------------------------------------------------------------------------------------------------|--|
| Categories    | Default Category<br>Women<br>New Arrivals<br>Tops & Blouses<br>Pants & Denim<br>Dresses & Skirts<br>Men<br>New Arrivals<br>Shirts                                                         |  |
| Attribute     |                                                                                                    |  |
| Has attribute | <ul> <li>If you do not see the label, please make sure the<br/>attribute properties 'Visible on Product View Page of<br/>Front-end', 'Used in Product Listing' are set to 'Yes</li> </ul> |  |

You can choose to products of which **Category** the label should be applied.

You can also choose to products with what **Attribute** to add the label (drop-down and multiple select attributes are available here). After you choose the **Attribute**, you can also select the products, with which attribute value to apply the label.

| Stock                     |                |   |
|---------------------------|----------------|---|
| Status<br>Use Stock Range | In Stock<br>No | • |
| Price Range               |                |   |
| Use Price Range           | No             | • |
| Customer Groups           |                |   |
| Use Customer Groups       | No             | ¥ |

You can choose the **Price Range** of the products for which the label should be displayed, e.g. for products with price between 50 and 150.

Choose which price should be used for the price range feature, e.g. special price, based price (the one specified in the 'price' field), final price (price with all options), etc.

| Price Range     |                                            |   |
|-----------------|--------------------------------------------|---|
| Use Price Range | Yes                                        | ۲ |
| By Price        | Base Price                                 | • |
|                 | Base Price                                 |   |
| From Price      | Special Price                              |   |
| To Drice        | Final Price                                |   |
| To Price        | Final Price Incl Tax                       |   |
|                 | Starting from Price (for Grouped Products) |   |
|                 | Starting to Price (for Grouped Products)   |   |

It is possible to indicate the **Customer groups** to which the label should be displayed. It is also possible to assign labels to individual products when editing products in admin panel.

# Frontend

See various labels on the Product and Category pages.

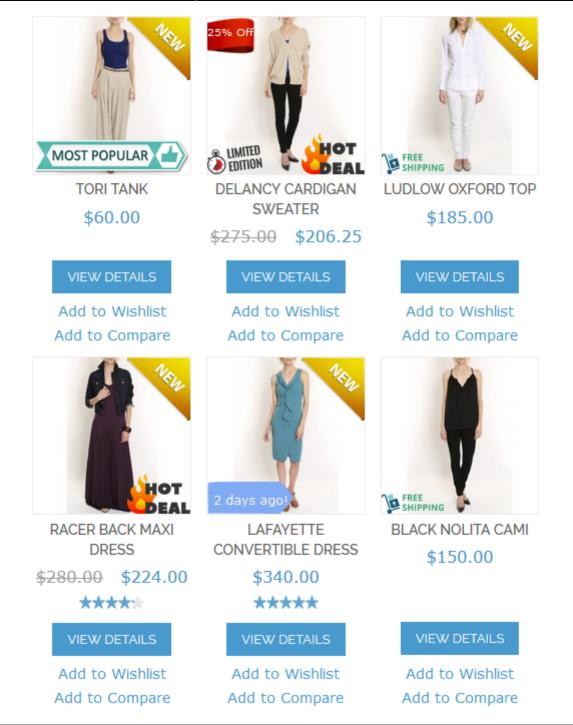

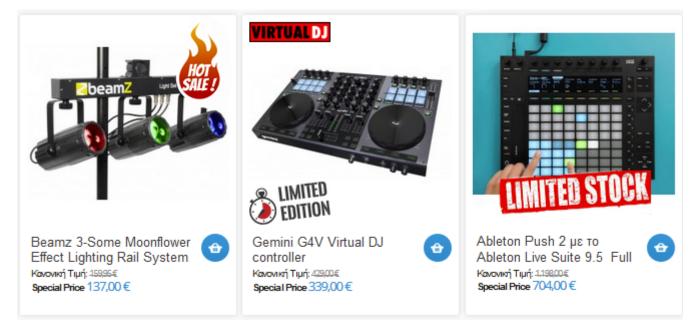

#### | FLOOR LAMPS | WALL LIGHTS | SHADES | OUTDOOR LIGHTS | PHILIPS LIGHTS | LED LIGHTS | OTHERS |

CLIP ON DESK LAMPS

| Items 33 to 48 of 381 Show | N 16 ▼ per page   Sort By        | Name • Gr                      | id 🔛 List Prev   1 2 3 |
|----------------------------|----------------------------------|--------------------------------|------------------------|
| Save<br>13%                | AT CILISIDE                      | Save<br>34%                    | KING IN STRONG         |
| Butterfly Table Lamp       | Caen 2 Light Touch Table<br>Lamp | California Table Lamp<br>Cream | Calvin Table Lamp      |
| <del>£399.00</del>         |                                  | <del>£59.00</del>              |                        |
| £349.00                    | £55.00                           | £39.00                         | £45.00                 |

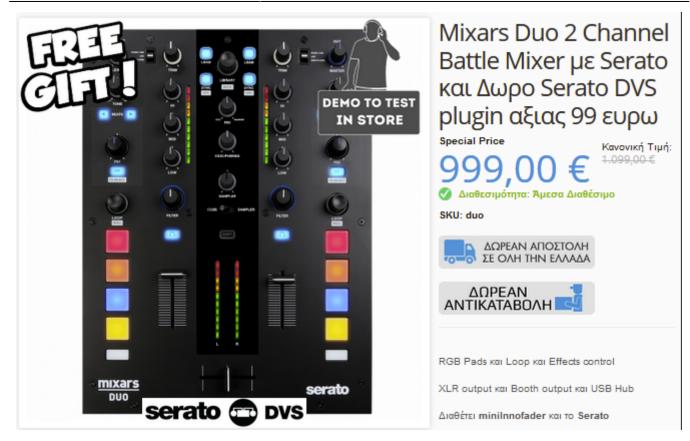

#### Rate the user guide

From: https://amasty.com/docs/ - **Amasty Extensions FAQ** 

Permanent link: https://amasty.com/docs/doku.php?id=magento\_1:product\_labels

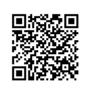

Last update: 2020/02/14 16:15